# **INSTRUCCIONES DE USO DE LA PÁGINA MANUALESDEMECANICA.COM**

Aprende a sacarle rendimiento a manualesdemecanica.com

Esta es una breve guía que te permitirá aprender a utilizar todas las funciones de nuestra página incluida nuestra Red Social.

**Aitor 25/05/2009**

## Contenido

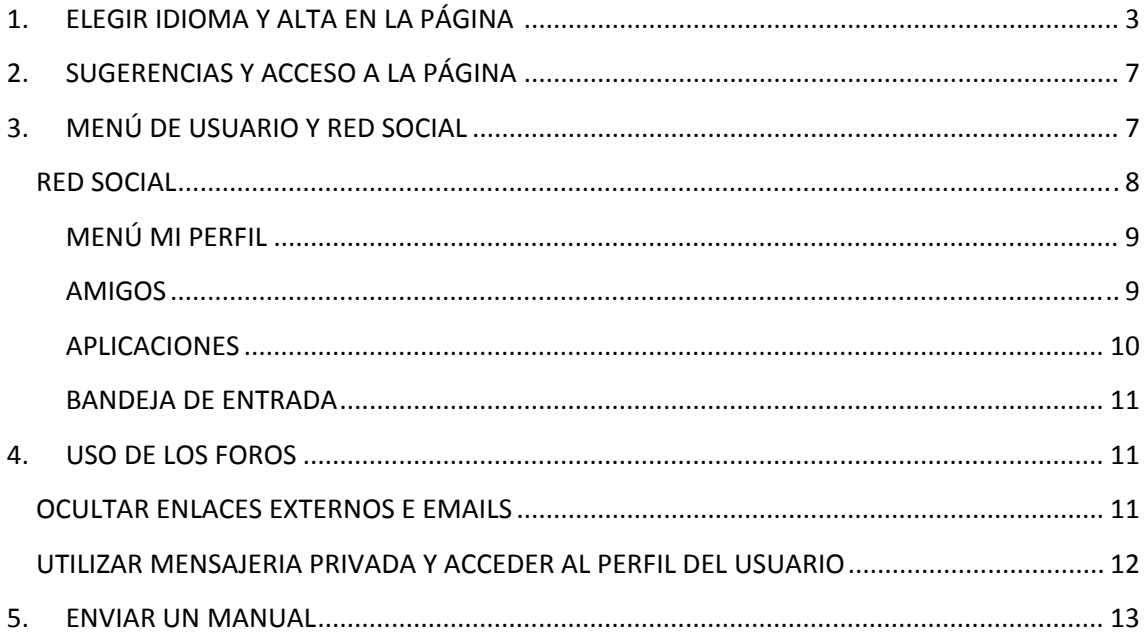

En vista de que a pesar de que llevamos mucho tiempo online se siguen teniendo ciertos problemas a la hora de manejar nuestra página hemos decidido realizar un breve manual para que aprendáis a sacarle todo el partido a la misma.

### **1. ELEGIR IDIOMA Y ALTA EN LA PÁGINA**

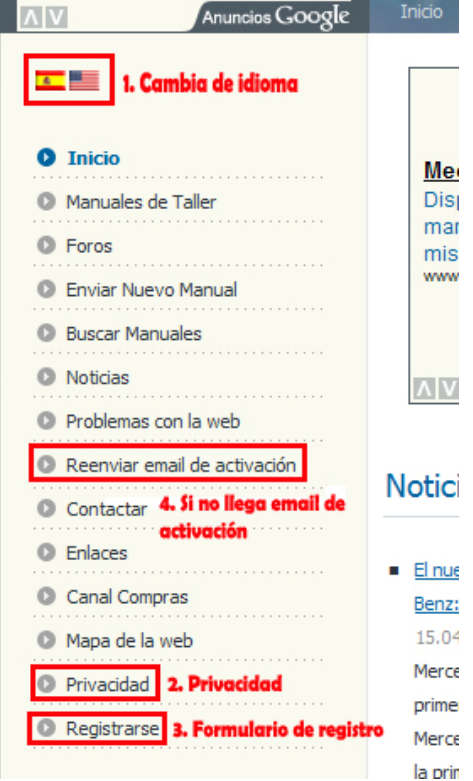

Una de las cosas más importantes que tiene nuestra página es que es bilingüe. Actualmente tenemos todos los textos en inglés y en español, es posible que existan algunos errores puesto que aparte de no ser 100% infalibles usamos muchos módulos y plugins estando parte de los textos de algunos de ellos incluidos directamente en el código por lo que es imposible traducirlos.

Para elegir uno u otro idioma tan solo debéis hacer clic en la correspondiente bandera (zona 1 de la imagen).

Si la página os parece interesante seguro que queréis daros de alta en ella, antes de ello es necesario que nue reviséis nuestra política de privacidad (zona 2 de la  $enz:$ 5.04 imagen) para que sepáis cómo funciona la página en erce cuanto a protección de datos se refiere.

Haciendo un breve resumen (el resumen no supone ningún tipo de acuerdo por lo que os remitimos a ver

la política completa) básicamente nosotros no venderemos los datos a terceras empresas a no ser que se venda la página web completa y aun en ese caso si la privacidad de la empresa que compre la página es muy diferente a la política que aplicamos nosotros siempre se os permitiría elegir si continuar o no perteneciendo a ella. La única excepción a esta regla son los datos de la primera página del formulario los cuales se envían también a nuestro sponsor la empresa de email marketing Canalmail con una política de privacidad propia pero de la que os podéis dar de baja en cualquiera de los emails que os envían sin ningún problema pudiendo seguir utilizando la cuenta de nuestra página. Nosotros podremos usar los datos para enviaros boletines informativos (de los cuales os podéis dar de baja, mas adelante indicamos como) e información para resolver vuestras consultas o información relevante de la empresa como cambios en la política de privacidad o problemas detectados en la misma. Por último lo más importante NO SE PERMITEN ALTAS DE USUARIOS MENORES DE 14 años.

Para darse de alta hay que seguir los siguientes pasos:

1. Nos dirigimos a la zona 3 de la imagen superior (registrarse) y observamos la siguiente página (esta información es la que se enviará a Canalmail).

Información del usuario

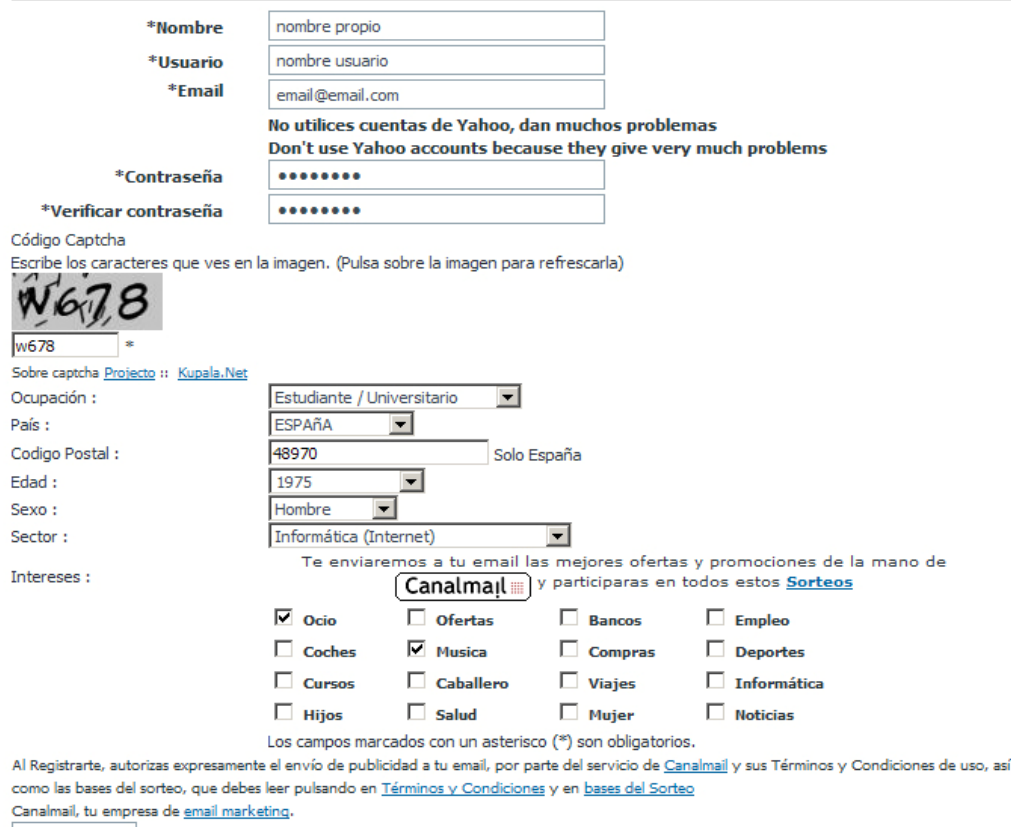

Siguiente

2. Rellenamos la información como podéis ver en la imagen superior (es muy importante no olvidarse del código captcha de 4 digitos) y hacemos clic en siguiente apareciéndonos la siguiente página. **Información Básica** 

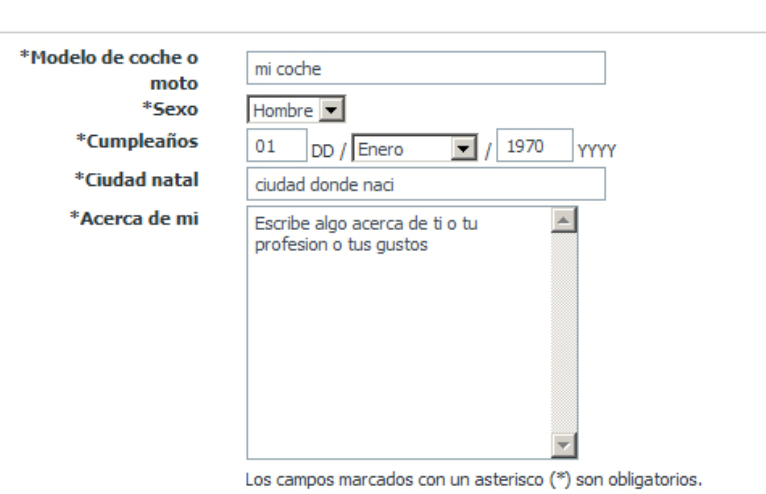

#### **Contact Information**

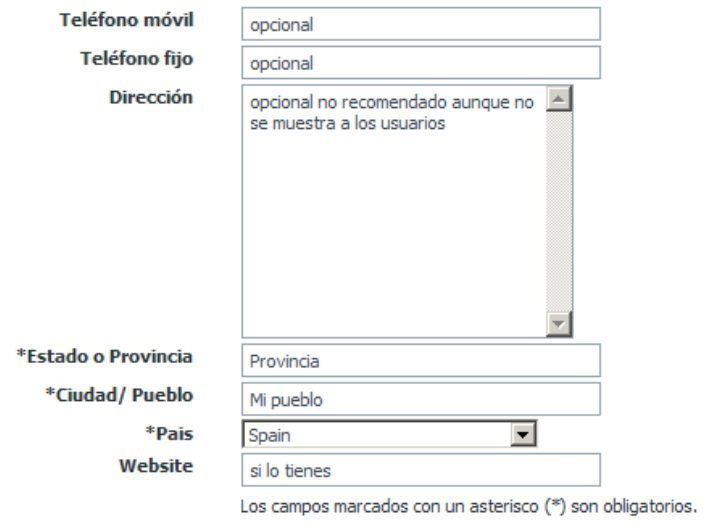

#### Education

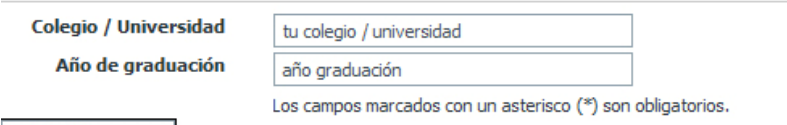

- Registrarse
- 3. Rellenamos todos los datos (estos datos solo serán para nuestra página) y hacemos clic en registrarse. Los datos más importantes y que son imprescindibles son los de modelo de coche o moto, sexo, cumpleaños, ciudad natal, acerca de mi, estado o provincia, pueblo, país, colegio o universidad y año de graduación. Todos ellos se utilizarán mas adelante para que puedas encontrar gente que tenga tu mismo vehículo, gente de tu ciudad o colegio etc. Finalmente cuando hagamos clic en registrarse nos saldrá la siguiente

#### página:

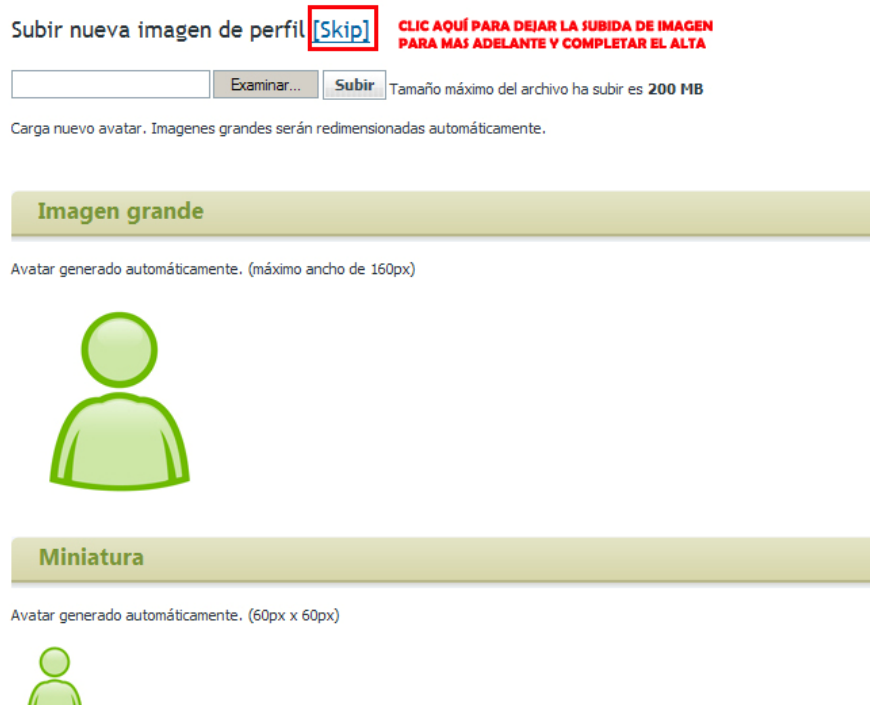

4. Finalmente o bien subimos la imagen de nuestro avatar o bien pinchamos en skip para saltarnos el paso y **se nos enviará un email con un enlace de activación de la cuenta**. Debemos visitar el enlace que se nos envía para que podamos acceder. Si no lo hemos recibido (revisar carpetas de Spam) se recomienda que agreguéis las siguientes direcciones a la lista de direcciones permitidas del antispam webmaster@manualesdemecanica.com y boletin@manualesdemecanica.com y después uséis la función de **reenvío del email de activación** presente en el menú de la página (zona 4 de la imagen).

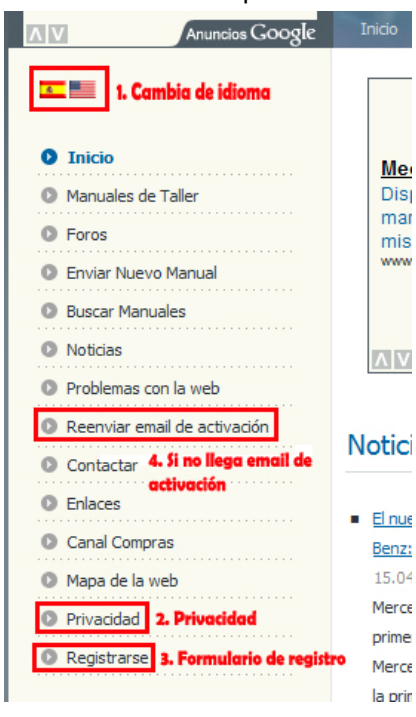

### **2. SUGERENCIAS Y ACCESO A LA PÁGINA**

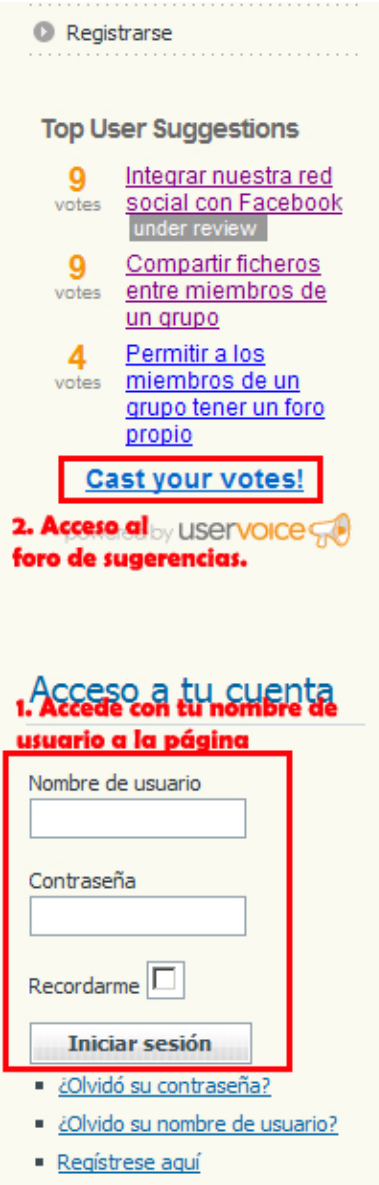

Una vez que hemos visitado el enlace de activación enviado por email (**ojo a los mensajes de error que puedan aparecer cuando visitáis el enlace**) ya podemos acceder a la página.

Tal y como podéis observar en la imagen (zona 1) existe un sencillo formulario de acceso a la página que podéis utilizar para acceder como usuario registrado con el nombre de usuario y contraseña que utilizaste en el proceso de alta. Una vez hayáis accedido correctamente este formulario se convertirá en el menú del usuario que podremos ver en la siguiente sección de este manual. **Lo primero que recomendamos visitar es tu perfil de usuario el cual deberías completar en caso de que esté incompleto.**

Con el fin de mejorar nuestra página hemos creado un apartado que os permite votar las posibles mejoras que podemos añadirle a la página. Podéis aportar nuevas ideas y votar para que se desarrollen ideas propuestas por otras personas. Todo ello lo podéis realizar desde un módulo situado justo debajo del menú principal (zona 2 de la imagen).

Para utilizar el servicio de sugerencias tan solo debéis hacer clic en donde señalamos en la imagen y os llevará a una página en la que podéis votar las sugerencias ya existentes o añadir nuevas. En un principio solo puedes dar un máximo de 10 votos totales y un máximo de 3 a una misma idea.

Esperamos que podáis aportarnos muchas ideas nuevas.

### **3. MENÚ DE USUARIO Y RED SOCIAL**

En este apartado vamos a explicar como funciona la página una vez te has dado de alta y has accedido como usuario registrado a la página. Omiteremos cosas como por ejemplo que hay que hacer para descargar los ficheros de la página y cosas por el estilo porque eso es algo muy obvio, eso si, indicaros con respecto a ese tema que **a veces si uno tiene una mala conexión y el fichero le llega incompleto es preferible que vacieis la cache del navegador antes de volver a intentar la descarga del fichero**, a continuación os mostramos el menú principal que aparece cuando accedeis a la página con vuestro usuario. Tal y como os indicamos en la anterior sección el módulo de acceso se transforma.

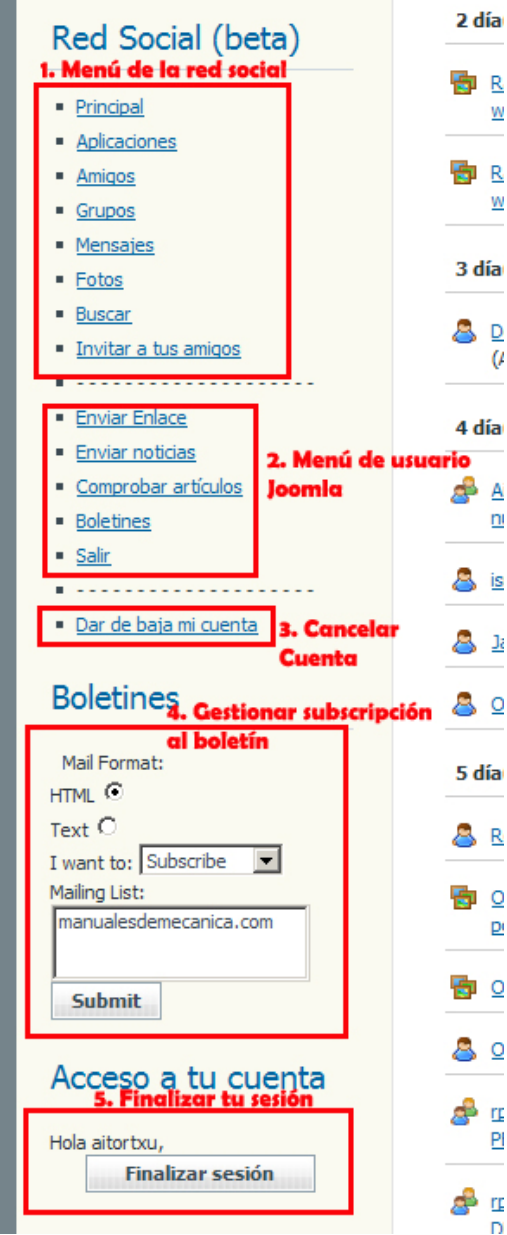

En vez del módulo de acceso observamos un día menú como el de la imagen.  $\mathsf{R}$ 

 $\underline{\mathsf{w}}$ En la zona 1 podemos observar el menú de la red R social. Por defecto cuando accedemos a la página **v** con nuestro usuario nos mostrará la página principal del menú de la red social. Aparte de día este menú de acceso existe otro más detallado p que os mostraremos y explicaremos más  $\mathcal{U}$ adelante.

día En la zona 2 se encuentra el menú de usuario de Joomla el cual nos permite enviar un enlace, una noticia (si tienes permisos) y ver los boletines que hemos enviado.

En la zona 3 vemos un enlace que nos permite  $\mathbf{j}_i$ cancelar nuestra cuenta, ojo con este enlace ya  $Q$  que eliminará nuestra cuenta de la página para siempre.

En la zona 4 tenemos el menú de administración  ${\mathbf R}$ de la subscripción al boletín de novedades. Por  $\Omega$  defecto cuando os dais de alta se os suscribe al P١ boletín y desde aquí es de donde podéis cancelar o la suscripción (o bien desde cualquiera de los mensajes que os enviamos).  $\overline{\mathsf{O}}$ 

Finalmente la zona 5 nos permite finalizar rc. nuestra sesión en la página de forma que pasaremos de nuevo a no estar logados en la 때 página como si de un usuario no registrado se

tratase.

### RED SOCIAL

Con respecto a la red social (zona 1 de la imagen) si hacemos clic en donde dice principal (página que nos mostrará por defecto cuando accedemos con nuestro usuario y contraseña). podremos ver en la parte derecha de la página un menú más amplio que nos permitirá gestionar todas las opciones de nuestra red social. A continuación os mostraremos paso a paso las opciones de dicho menú.

 $\overline{\mathsf{A}}$ 

is

#### *MENÚ MI PERFIL*

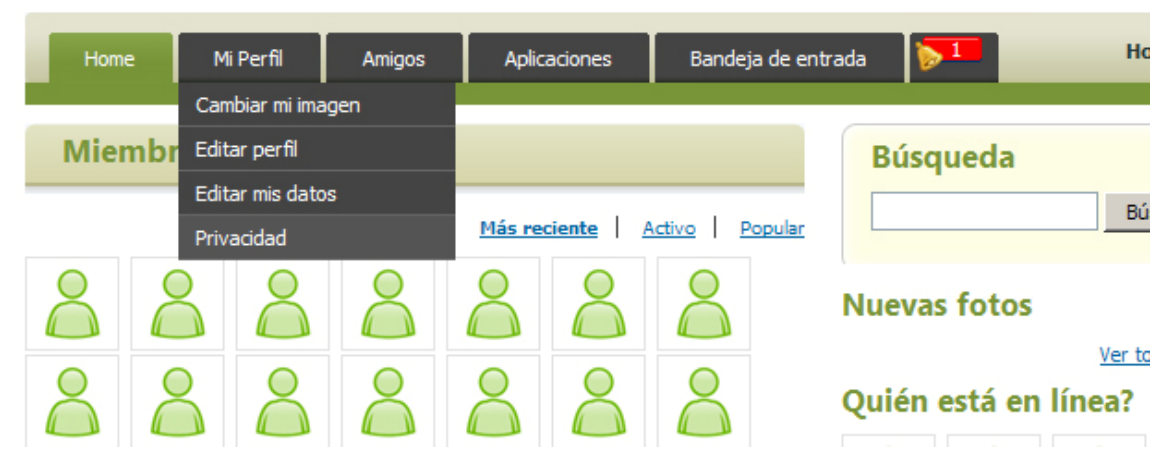

**Si hacemos clic directamente en "Mi perfil" podremos ver nuestro perfil de usuario completo y las aplicaciones que hemos instalado, se trata de la primera zona que debemos visitar tras acceder por primera vez a la página.** Dentro de este menú podremos realizar las siguientes tareas:

- **Cambiar mi imagen.** Cambio de la imagen de nuestro perfil de usuario.
- **Editar perfil.** Editar las opciones de nuestro perfil en la red social como por ejemplo cual es nuestro coche o cual es la ciudad donde vivimos.
- **Editar mis datos.** Nos permite cambiar nuestros datos de Joomla como por ejemplo el idioma por defecto o nuestra contraseña de acceso.
- **Privacidad.** Es una opción muy importante, nos permite indicarle al sistema cual es el nivel de privacidad para nuestro perfil, amigos y fotos. Por defecto el perfil lo pueden ver usuarios registrados, a los amigos al igual que a las fotos solo los pueden ver los amigos. Además también nos permite indicar que avisos recibiremos por email y cuáles no.

#### *AMIGOS*

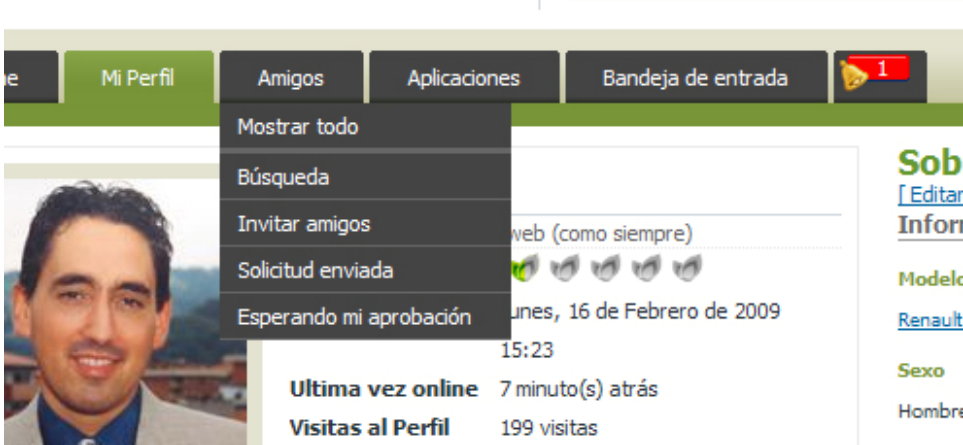

Dentro de este menú podremos realizar las siguientes tareas:

• **Mostrar todo.** Muestra todos nuestros amigos actuales.

- **Búsqueda.** Nos permite buscar amigos entre los usuarios de la web según ciertos criterios.
- **Invitar a amigos.** Esta opción nos permite invitar a nuestros amigos a unirse a la red social de manualesdemecanica.com. Puedes invitar a tus contactos de gmail, yahoo, facebook etc.
- **Solicitud enviada.** Nos muestra un listado de solicitudes de amistad enviadas que todavía no han sido aceptadas.
- **Esperando mi aprobación.** Lista de solicitudes de amistad que nos han enviado otras personas pero que nosotros no hemos aceptado todavía.

#### Mi Perfil Home Amigos Aplicaciones Bandeja de entrada Mis Aplicaciones lis amigos Navegar **Grupos Búsqueda** iada **Mostrar todo** Invita Esperando mi aprobación Fotos Ordenar por: Amigos Recien

Es una de las opciones más interesantes ya que en este apartado podemos ir dotando de nuevas funciones a nuestro perfil. Actualmente tenemos las siguientes aplicaciones disponibles:

- **Feeds:** Para poder leer noticias de otras páginas que sean de vuestro interés.
- **My fireboard updates:** Te permite ver tus últimos posts en los foros.
- **Friend's Location:** Te permite ver la ubicación dentro de google maps del lugar de residencia de tus amigos.
- **Groups:** Te permite ver los grupos en los que estás dado de alta para que puedas acceder más rápidamente.
- **Latest Photo:** Permite ver las últimas fotos que has subido.
- **My twitter updates:** Te permite crear un conector con tu cuenta de twitter de forma que veas los nuevos comentarios que te han realizado en twitter.
- **Tablón:** Como en el resto de redes sociales te permite poner mensajes públicos en tu perfil.

En el menú puedes utiliza las siguientes opciones:

- **Mis aplicaciones.** Aquí verás las aplicaciones que tienes actualmente instaladas, también te permitirá configurarlas y definir el orden en el que aparecerán.
- **Navegar.** Te permite explorar las aplicaciones disponibles y añadirlas a tu perfil.
- **Grupos.** Te permite operar con grupos, te mostrará los grupos a los que te has subscrito y te permitirá buscar nuevos grupos.
- **Fotos.** Te permitirá subir fotos y crear nuevos álbumes.

#### *APLICACIONES*

#### *BANDEJA DE ENTRADA*

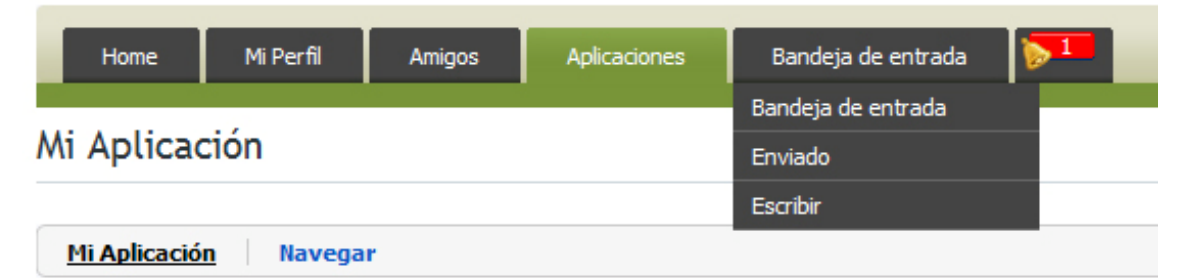

Como su mismo nombre indica se trata de la bandeja de entrada de la mensajería privada. Te permite enviar y recibir mensajes a los usuarios de la red social. Puedes ver que justo a la derecha de ese menú existe un icono de alerta cuando hay mensajes pendientes de algún tipo.

### **4. USO DE LOS FOROS**

El uso de los foros es bastante sencillo pero hay un par de cosas en las que los usuarios no soléis fijaros y esas cosas pueden acabar trayendo problemas.

### OCULTAR ENLACES EXTERNOS E EMAILS

Una de las primeras cosas que debes aprender es a ocultar los enlaces externos y los emails a los usuarios no registrados. Nosotros personalmente recomendamos **QUE NUNCA PONGAIS VUESTRO EMAIL EN UN POST** sino que utilicéis siempre la mensajería privada porque siempre pueden usar el email para enviaros SPAM. En la siguiente imagen podéis ver como se coloca un enlace.

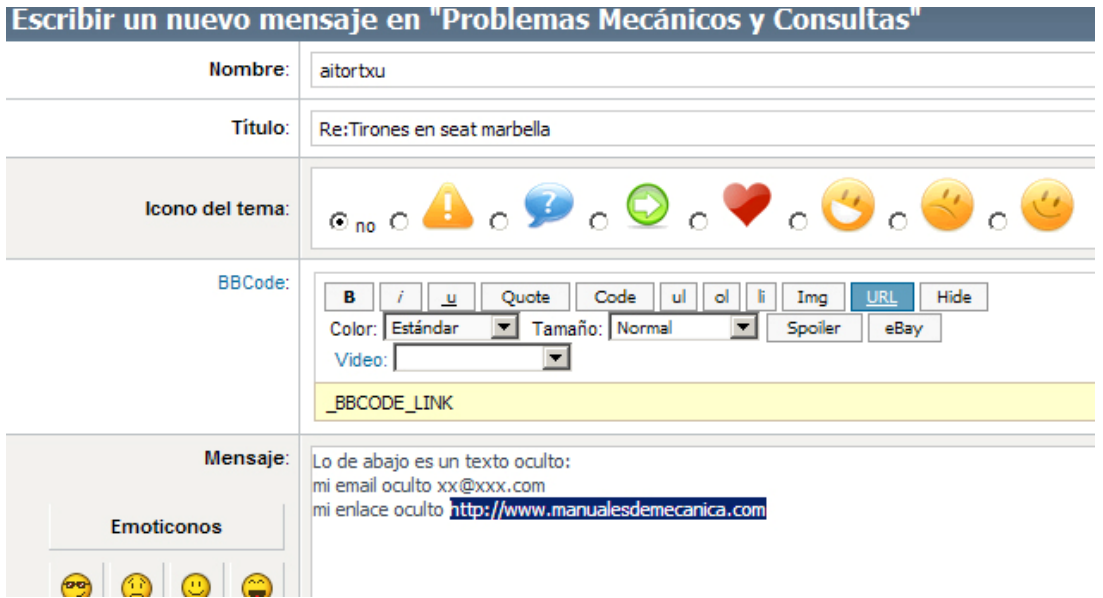

Como podéis observar es simple, seleccionas el enlace que has escrito y haces clic en el BBCode "URL". El texto que veis en el post de la imagen todavía no ha sido ocultado, para ocultarlo habría que hacer lo que podéis ver en la imagen siguiente.

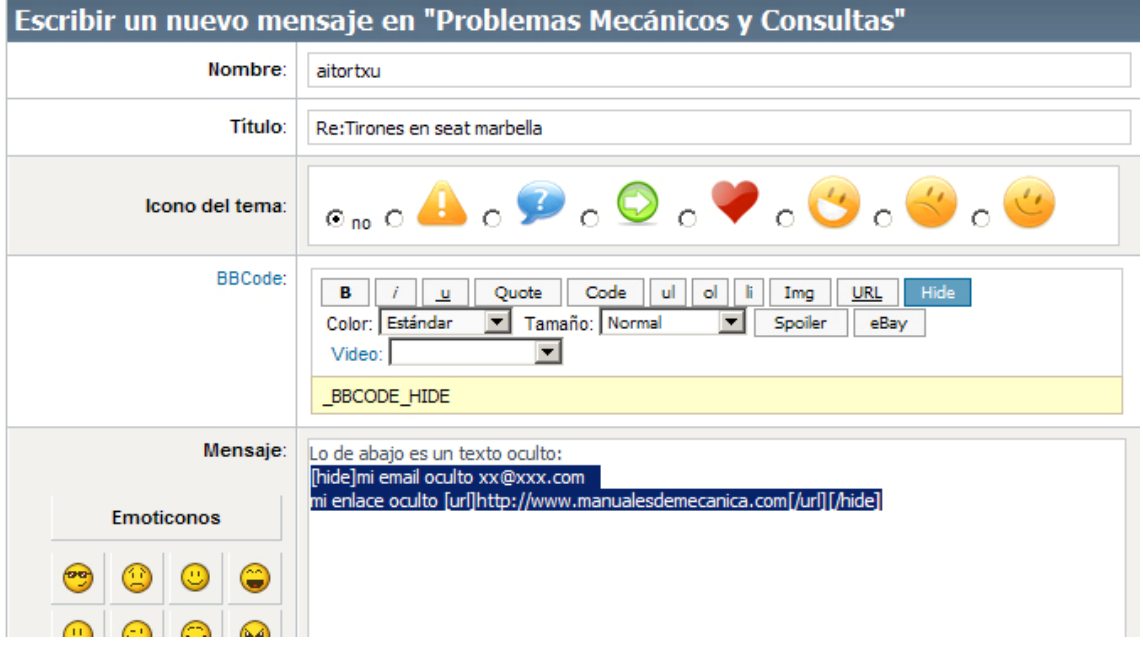

Seleccionas todo el texto que quieras ocultar y haces clic en el BBCode "Hide". En el post de la imagen podéis ver ya como queda todo con las etiquetas [hide][/hide] y [url][/url]. También podéis enviar en el post un fichero y una foto, para eso veréis en la parte inferior cuando estáis escribiendo el post 2 botones que dicen examinar, uno te permite elegir una foto y el otro un fichero. Para colocar la foto en una zona del post te colocas en dicha zona y haces clic en el BBCode "Img".

### UTILIZAR MENSAJERIA PRIVADA Y ACCEDER AL PERFIL DEL USUARIO

Utilizar la mensajería privada es muy sencillo, eso sí solo se puede hacer entre usuarios registrados.

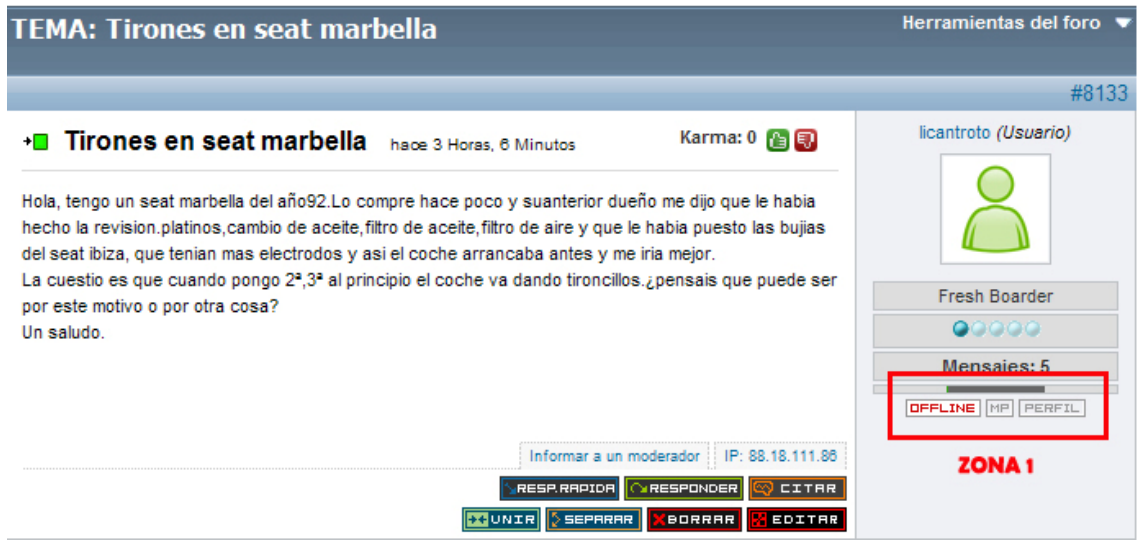

Como puedes ver en la zona 1 de la imagen todos los post tienen 3 botones. El primero de ellos te marca el estado de esa persona es decir si está online o no. **El segundo de ellos es el que estábamos buscando MP (Mensaje Privado), si hacéis clic en el os permitirá mandarle un mensaje a el usuario**. Debería salir una ventana emergente para escribir el mensaje, si no os

sale comprobar que permitís ventanas emergentes en nuestra página (aunque no suele dar problemas). El tercero de los botones nos permite acceder al perfil del usuario si no ha hecho privado su perfil.

### **5. ENVIAR UN MANUAL**

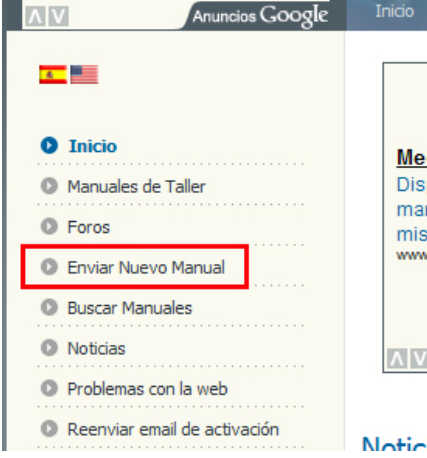

Mucha gente nos pregunta como enviar un manual y la verdad es que no hay cosa más sencilla, eso si tu conexión a internet deberá de ser muy rápida. No subas nada con el emule o cualquier otro programa P2P funcionando ya que consumen mucho ancho de banda. Para enviar el manual solo tienes que hacer clic en el menú en donde pone enviar nuevo manual tal y como puedes ver en la imagen lateral.

Una vez realizado el clic os aparecerá un formulario que debéis rellenar, podéis observar el formulario en la  $\frac{1}{3}$  siguiente imagen. La imagen os indica que 6 pasos

debéis seguir para enviar el fichero ya que no es obligatorio rellenar todos los campos del formulario. El manual **NO SE PUBLICARÁ AUTOMÁTICAMENTE** sino que se revisará y se aprobará más tarde, normalmente no debería tardar más de una semana en aparecer publicado.

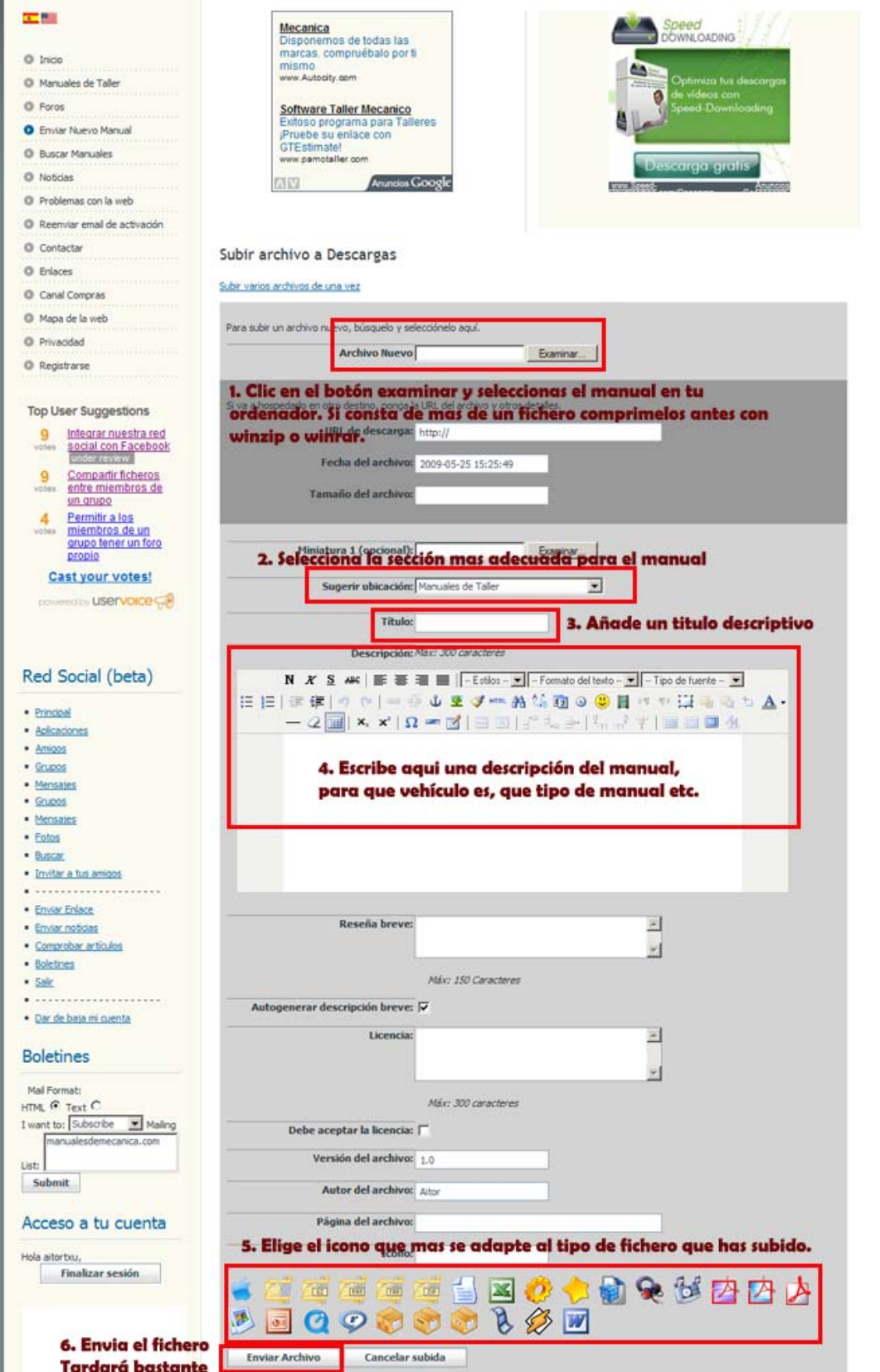